# Jornadas Nacionales de<br>Respiratorio **SEMEGEN**

# **Información General**

# 10-15/mayo/2021

# **Formato Virtual**

Secretaría técnica:

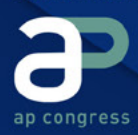

902 430 960

www.jornadasrespiratorio.com info@jornadasrespiratorio.com #RESPIRATORIOSEMERGEN21

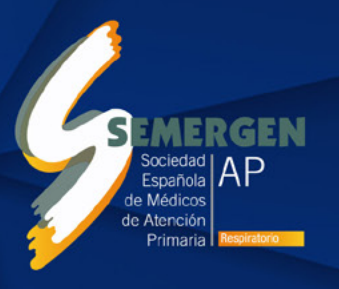

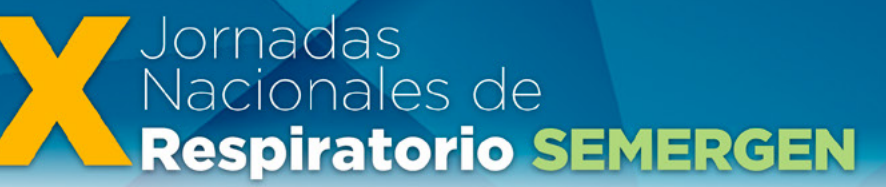

10-15/mayo/2021 Formato Virtual

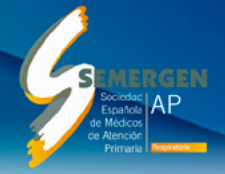

# **Información general**

# **Secretaría Técnica para asistencia al congresista:**

La Secretaría Técnica estará disponible a todas las consultas por resolver antes y durante las Jornadas Virtuales.

#### Secretaría Técnica

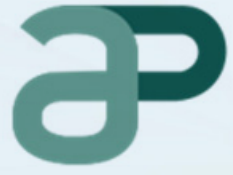

#### ap congress

C/Narváez 15 1ºizq | 28009 Madrid +34 902 430 960 info@apcongress.es

Podrá realizar su consulta a través del correo electrónico: *inscripciones@jornadasrespiratorio.com* o llamando al teléfono +34 902 430 960.

### **Inscripciones:**

Para poder acceder al **Palacio de Congresos Virtual** es necesario estar inscrito a las **X Jorna**das Nacionales de Respiratorio de SEMERGEN.

Si está inscrito: Acceda con las claves de usuario y contraseña.

Si no está inscrito: Puede formalizar el mostrador de nuevas inscripciones en el acceso principal.

- Los congresistas podrán acceder al Palacio de Congresos Virtual el viernes 7 de mayo de 10:00-14:00 horas para familiarizarse con la plataforma, consultar comunicaciones, resolver dudas, generar su Agenda personal, etc.
- Los congresistas deberán de acceder al **Palacio de Congresos Virtual** a partir del lunes 10 de mayo de 2021 a las 15:30 horas para acreditar su participación en las Jornadas y acceder las sesiones científicas que darán comienzo a las 16:30 horas.
- Estos accesos podrán hacerlos mediante datos facilitados en su inscripción, accediendo con las claves que la fueron facilitadas en el momento de formalizar su inscripción.
- Si usted no se encuentra inscrito a las Jornadas y desea hacerlo, lo puede hacer en el Palacio de Congresos Virtual, en el mostrador de información seleccionando el botón

Nuevas Inscripciones.

10-15/mayo/2021 Formato Virtual

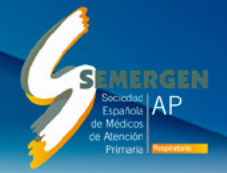

# **Chat:**

En el Palacio de Congresos Virtual dispone de una opción para comunicarse en tiempo real con la secretaría Técnica. Puede enviar su consulta en los siguientes hilos de comunicación dependiendo del tema:

- #Atención área científica
- #Atención congresistas
- #Inscripciones
- #Otros

# **Horario de Secretaría Técnica:**

### **Chat en vivo y atención Telefónica.**

- Viernes 07 de mayo: 10:00-14:00h.
- Lunes 10 mayo: 10:00-14:00 y 15:30-20:00 h.
- Martes 11 mayo: 16:00-20:00 h.
- Miércoles 12 mayo: 16:00-20:00 h.
- Jueves 13 de mayo: 16:00-20:00 h.
- Viernes 14 de mayo: 15:30-20:00 h.
- Sábado 15 de mayo: 09:00-13:30 h.

Para cualquier consulta relacionada con el acceso al Palacio de Congreso Virtual puede consultarnos en el chat que ofrece la plataforma.

### **Notas importantes:**

#### Jornadas Online:

- Las actividades se realizan en directo. En algunas de las actividades, siempre que el tiempo lo permita, se establecerá un turno de preguntas.
- Todas las sesiones consecutivas entre sí finalizarán a la hora establecida en el programa.
- Cualquier variación del programa oficial o novedad que pudiera surgir será anunciada oportunamente a través de la sección de noticias, de la propia Secretaría Técnica y de la aplicación iEvents.

#### General:

- El acceso de cada congresista es personal e intransferible. Queda prohibida la utilización de las claves de acceso por parte de cualquier persona que no esté inscrita a las Jornadas.
- Los derechos de propiedad intelectual © sobre el portal web son titularidad en exclusiva de la SEMERGEN, por lo que se prohíbe la extracción y/o reutilización de su contenido sin consentimiento previo y expreso de la SEMERGEN.

Igualmente, los derechos de propiedad intelectual © del material que se alberga en el mismo (vídeos, etc.) son titularidad en exclusiva de la SEMERGEN, por lo que se prohíbe su reproducción, distribución, comunicación pública y/o transformación sin consentimiento previo y expreso de la SEMERGEN.

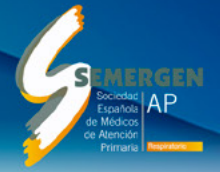

# **Entrega de Presentaciones (Comunicaciones Orales)**

- Previamente al inicio de las Jornadas deberá enviar la presentación definitiva de su Comunicación a la Secretaría Técnica.
- Fecha límite de envío de la presentación en formato Power Point (PPT) de los trabajos día lunes 10 de mayo a las 13 horas a través del Área Personal de la Web Oficial de las Jornadas, introduciendo sus claves de Usuario y Contraseña, tal y como se la informó con anterioridad al autor principal de la comunicación aceptada.
- Si usted no envía en la fecha indicada previamente la presentación definitiva de su comunicación, no podrá realizar la defensa.
- En la sesión de defensa, el moderador de la sesión solicitará la intervención de cada autor y el técnico de la sala compartirá la presentación correspondiente a su defensa que el autor principal envió.

# **Defensa de Comunicaciones**

### Autores:

- Los defensores de las comunicaciones accederán al Palacio de Congresos Virtual con las claves de usuario y contraseñas facilitadas en el momento de su inscripción.
- Los defensores de las comunicaciones accederán por la puerta de Sala de Comunicaciones en el Palacio de Congresos Virtual. Aquí deberá seleccionar la sala que tenga asignada como autor a la hora indicada.
- Las presentaciones, que han sido previamente enviadas, las compartirá directamente el técnico de la sala, con lo cual usted no tendrá que compartir su pantalla en ningún momento.
- Si usted no envía en la fecha indicada previamente su comunicación, no podrá realizar la defensa.
- Una vez que acceda a la sala, tanto su micrófono como su audio estará desactivado. Cuando sea su turno de presentación, el técnico de la sala activará su micrófono para que pueda hablar y defender su comunicación.
- Las defensas de las comunicaciones se realizarán en vivo. Esta actividad no estará disponible después de la sesión de defensa.
- Para cualquier modificación o error en su comunicación envié un e-mail a comunicaciones@ jornadasrespiratorio.com
- Podrá consultar el horario de su defensa tanto en su Área Personal (web de las Jornadas), en el apartado de consulta e-Póster (sala de comunicaciones en el Palacio de Congresos Virtual) o en la aplicación iEvents.

### Moderadores:

- Los moderadores accederán al **Palacio de Congresos Virtual** con las claves de usuario y contraseñas facilitadas en el momento de su inscripción.
- Los moderadores de las Sesiones de Defensa de comunicaciones accederán por la puerta de Sala de Comunicaciones en el Palacio de Congresos Virtual aquí deberá seleccionar la sala que tenga asignada como moderador a la hora indicada.

10-15/mayo/2021 Formato Virtual

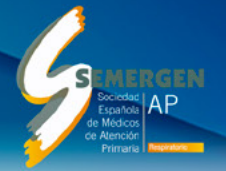

- Se abrirá una aplicación externa para que tenga acceso a las funcionalidades de la moderación de la sesión.
- Las presentaciones han sido previamente enviadas, las compartirá directamente el técnico de la sala, con lo cual usted no tendrá que compartir su pantalla en ningún momento.
- Al inicio de la sesión, deberá recordar a los autores las normas que le enviaron desde la Secretaría Técnica.
- Deberá nombrar la comunicación (referencia y título) según el listado asignado. El técnico compartirá la presentación y el autor iniciará la defensa.
- En el caso de un autor ausente, podrá dar paso al siguiente según el orden establecido.
- Debe ser riguroso con los tiempos. Le recomendamos consulte el Decálogo del Moderador de SEMERGEN en la web de las Jornadas.
- Debe adecuar el turno de preguntas al tiempo disponible dentro del horario de la sesión.
- Le recordamos que las sesiones son consecutivas entre sí. Cinco (5) minutos antes de la hora prevista de finalización de la actividad deberá finalizar la misma. La sesión se cerrará automáticamente a la hora establecida. Rogamos tenga en cuenta esta advertencia a efectos de organización del tiempo previsto.
- Recuerde que también dispone de un chat para realizar cualquier consulta referente a su intervención. Recuerde seleccionar el #Atención área científica para que sea atendido por el personal del Departamento Científico de la Secretaría.
- Si desea realizar alguna pregunta respecto a su presentación puede ponerse en contacto con el departamento científico tanto por el chat en vivo como por e-mail en comunicaciones@ jornadasrespiratorio.com o en el teléfono: +34 902 430 960
- Para su acceso a otras actividades como asistente, deberá seguir los pasos indicados en el apartado asistentes.

### **Atención a Ponentes / Moderadores:**

Jornadas<br>Nacionales de

**Respiratorio SEMERGEN** 

- Los ponentes y moderadores accederán al **Palacio de Congresos Virtual** con las claves de usuario y contraseñas facilitadas en el momento de su inscripción.
- 45 minutos antes del inicio de su actividad, diríjase al mostrador de Secretaría Técnica / Atención a ponentes donde podrá consultar los horarios de sus actividades y el enlace directo para acceder a la sala donde se desarrolle su actividad como ponente / moderador.
- Debe ser riguroso con los tiempos. Le recomendamos consulte el Decálogo del Moderador de SEMERGEN en la web de las Jornadas.
- Debe adecuar el turno de preguntas al tiempo disponible dentro del horario de la sesión.
- Le recordamos que las sesiones son consecutivas entre sí. Cinco (5) minutos antes de la hora prevista de finalización de la actividad deberá finalizar la misma. La sesión se cerrará automáticamente a la hora establecida. Rogamos tenga en cuenta esta advertencia a efectos de organización del tiempo previsto.
- Recuerde que también dispone de un chat para realizar cualquier consulta referente a su intervención. Recuerde seleccionar el #AtenciónPonentes para que sea atendido por el personal del Departamento Científico de la Secretaría.

10-15/mayo/2021

- Si desea realizar alguna preguntar respecto a su presentación puede ponerse en contacto con el departamento científico tanto por el chat en vivo como por e-mail en comunicaciones@ jornadasrespiratorio.com o en el teléfono: +34 902 430 960.
- Para su acceso a otras actividades como asistente. Deberá seguir los pasos indicados en el apartado asistentes.

# **¿Cómo acceder a las actividades científicas?:**

### Asistentes:

- Los Congresistas podrán acceder al **Palacio de Congresos Virtual** con las claves de usuario y contraseñas facilitadas en el momento de su inscripción.
- Accederán por las puertas de Sala de Comunicaciones, Sala de Talleres o Salas de Conferencias en el **Palacio de Congresos Virtual** según el nombre de la sala indicado en el programa científico.
- **También podrán acceder a las actividades a través de la pantalla ¿Qué está pasando?** ubicada en el hall principal del Palacio de Congresos Virtual.
- Recuerde que los accesos interactivos están identificados con el símbolo  $\circ$  clicando sobre este símbolo podrá acceder a los contenidos de cada sección.

#### Actividades científicas:

- Es indispensable estar inscrito a las Jornadas para acceder a las actividades.
- Los congresistas pueden acudir sin utilizar este servicio al resto de actividades que no precisen inscripciones previas (mesas), además podrán acudir a la lista de espera de actividades que cuenten con plazas disponibles y no hayan cerrado la inscripción. La lista de espera de actividades se controlará por orden de inscripción a la misma y posteriormente por orden de llegada hasta completar aforo.
- Para cualquier consulta o duda respecto a las actividades, puede consultarla a través del chat usando #Atención área científica o en el teléfono de la Secretaría Técnica +34 902 430 960
- En cumplimiento con la norma del organismo acreditador, solo tendrán derecho al certificado de acreditación, aquellas personas que hayan asistido al 100% de la duración de cada actividad.
- Mesas: La acreditación es individual por actividad, por tanto debe conectarse al 100% de la actividad elegida para obtener la acreditación.

### **Certificados**

Todos los certificados estarán disponibles en su Área Personal, en la página web web de las Jornadas *www.jornadasrespiratorio.com* en el apartado de certificados.

La asistencia se controla telemáticamente. No es necesario informar a las actividades que participe, ya que el control está automatizado.

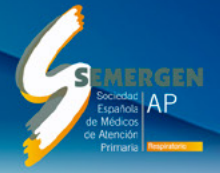

- *• Certificado de inscripción:*
	- Esta disponible en su área personal en el momento que realice su inscripción.
- *• Certificado de Asistencia:*
	- Estará disponible una vez finalicen las Jornadas y podamos comprobar la asistencia de cada inscrito.
- *• Certificado de comunicación:*
	- Serán descargados desde su Área Personal una semana después de la finalización de las Jornadas. Tras verificar la correcta defensa y/o exposición de los trabajos.
	- Aquellos trabajos que no sean defendidos (orales) o subidos a la plataforma de exposición (póster), en cualquiera de los tipos, no obtendrán certificación de presentación de comunicaciones ni serán publicados.
	- Se limita al día lunes 26 de junio de 2021 las reclamaciones correspondientes a la no descarga del certificado de comunicación por una no realización de defensas en las Jornadas. Pasada esta fecha no se tendrán en cuenta ninguna petición.
- *• Certificado de acreditación Científica:*
	- La acreditación de las actividades está solicitada a la Agencia de Calidad Sanitaria de Madrid. Una vez que esta entidad resuelva la misma, se habilitará la descarga de certificados a la actividad/es a las que solo podrán tener acceso aquellos congresistas que realizaron su conexión al 100% de duración de cada actividad.
	- Deberá cumplimentar obligatoriamente la encuesta de satisfacción de cada una de las actividades previamente a la descarga del certificado de acreditación. En caso de no cumplimentarla no podrá descargar el certificado.

*• Certificados de Colaboración (Ponentes y Moderadores):*

Estarán disponible en su Área Personal a partir de la semana siguiente de la fecha de finalización de las Jornadas.

# **iEvents S.I.C.:**

Para el acceso a las actividades de las Jornadas Virtuales desde dispositivos móviles, se hará a través de la APP iEvents.

Gracias a la aplicación móvil iEvents S.I.C. el congresista podrá llevar toda la información de las Jornadas en su móvil. También podrá confeccionar su agenda personal del congresista a través de la APP iEvents S.I.C. para smartphones (Apple y Android).

Los pasos a seguir son:

- Descargue la APP iEvents S.I.C. a través de los códigos QR que aparecen en la web.
- Para realizar este paso deberá usar los accesos de Usuario y la Contraseña personal facilitados al realizar su inscripción.
- Genere su Agenda Personal: Añada a ésta las actividades que sean de su interés y consúltela en cualquier lugar y en cualquier momento de manera fácil.

Con esta aplicación el congresista también tiene la información personal de los eventos a los que se encuentra inscrito.

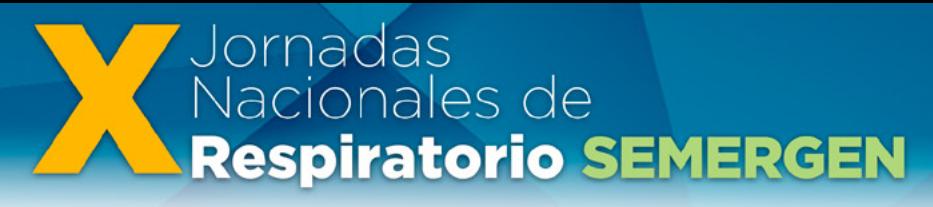

10-15/mayo/2021 Formato Virtual

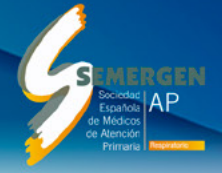

# **Información adicional:**

- Si tiene alguna incidencia con su acceso a su área personal o duda con su inscripción, contacte con la secretaría técnica por el chat en vivo, enviando un correo electrónico a *inscripciones@jornadasrespiratorio.com* o llamando al teléfono +34 902 430 960 .
- RECUERDE: comprobar los requerimientos técnicos para un correcto acceso a la plataforma en la web de las Jornadas.

www.jornadasrespiratorio.com · info@jornadasrespiratorio.com

**#RESPIRATORIOSEMERGEN28**